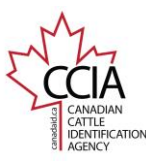

## Distributed v2

CLTS User Guide

57.550

Distributed: Used to report approved tags/indicators sold by a manufacturer to a distributor; sold from a distributor to a dealer; or sold from a dealer to **another dealer.**

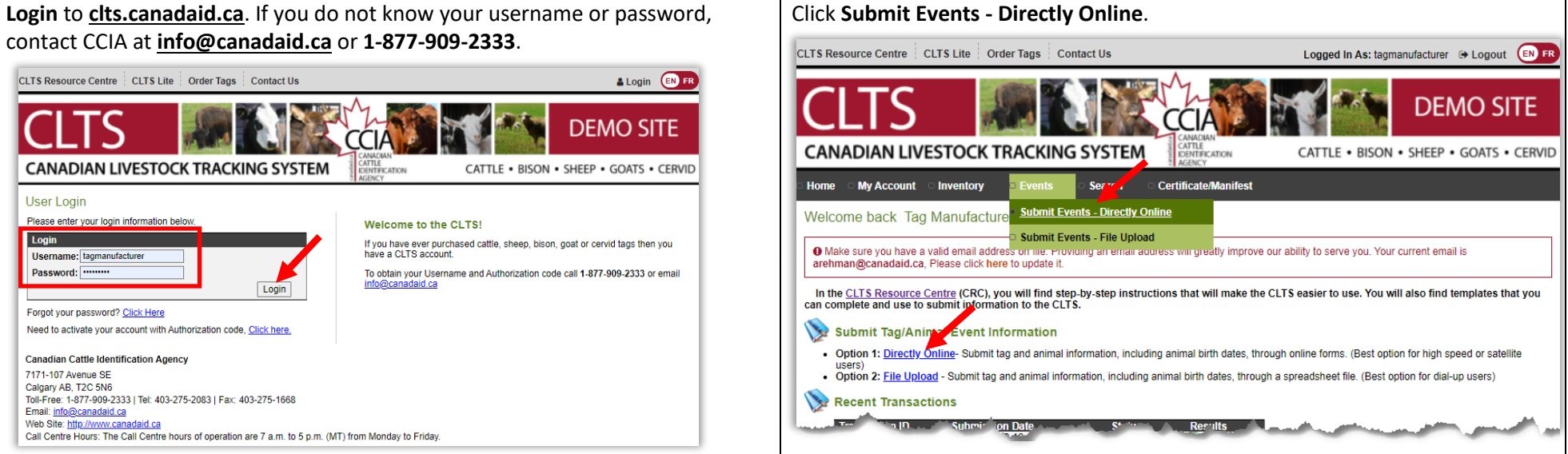

### Select **Distributed**, then click **Next**. There are **five** options to choose from to add tags/indicators to your list. All

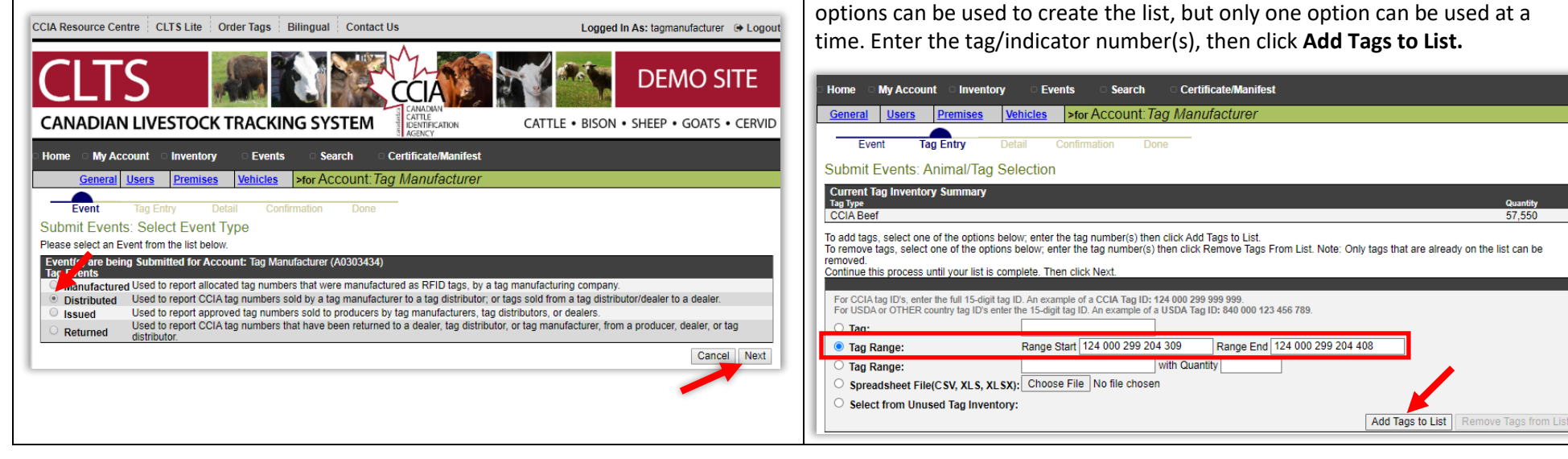

This information is provided for reference purposes only and was accurate at the time of publication. The Canadian Cattle Identification Agency (CCIA) is not responsible for any reliance on this information. Any distribution, duplication or disclosure of this information is strictly prohibited unless expressly authorized by the CCIA.

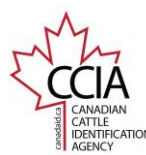

## Distributed v2

CLTS User Guide

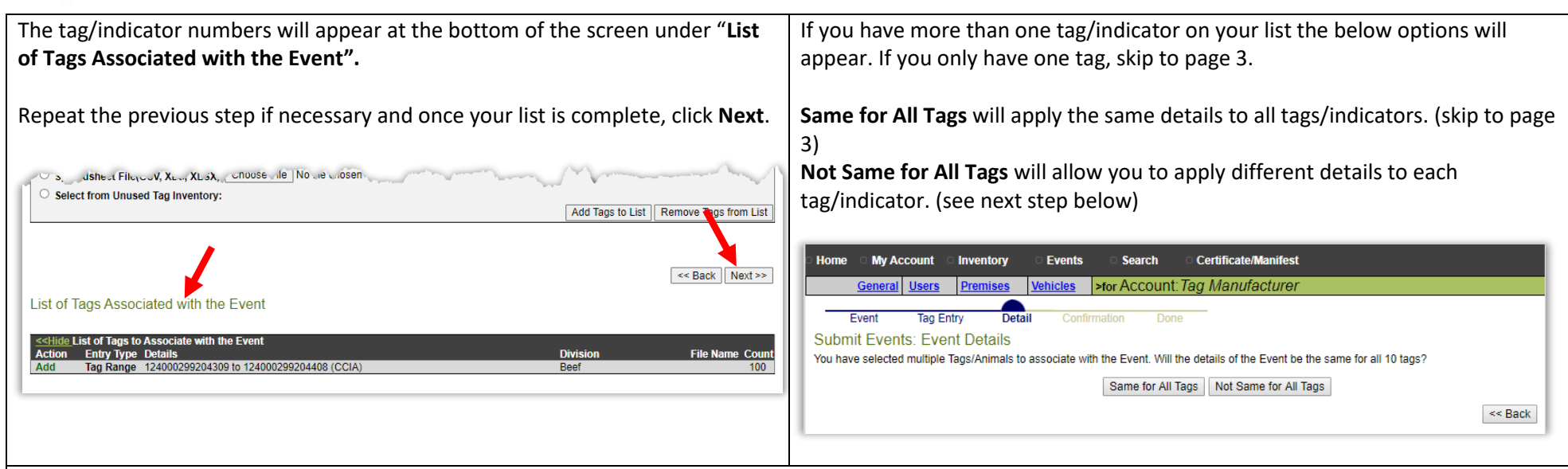

**Not Same for All Tags Step 1**: Select tags/indicators to enter details for. If needed, click the **blue plus sign** to view all tags/indicators in a range.

Once all tags with the same event information are selected click **Apply Event Details to Selected Tags**, then go to the next step.

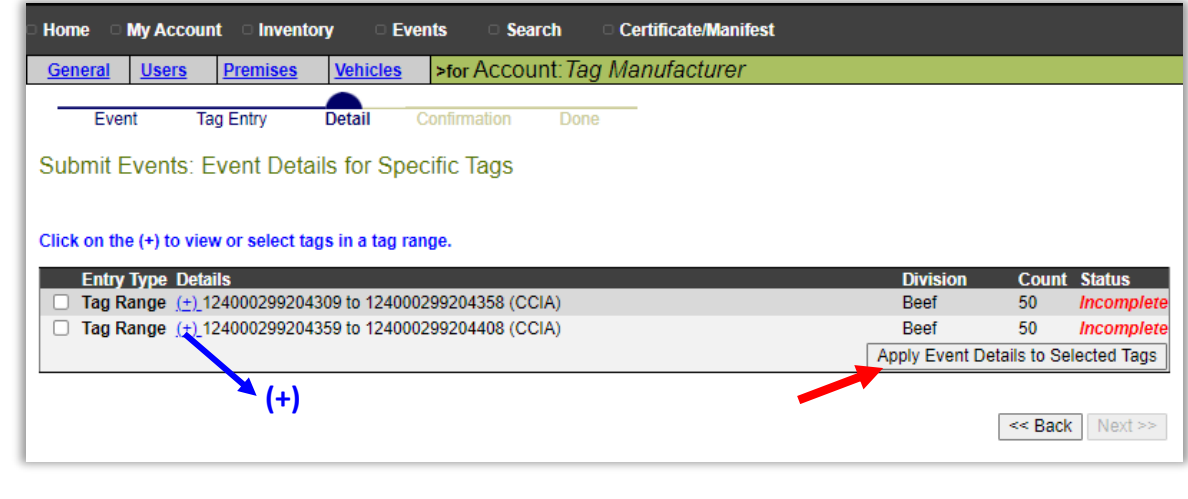

This information is provided for reference purposes only and was accurate at the time of publication. The Canadian Cattle Identification Agency (CCIA) is not responsible for any reliance on this information. Any distribution, duplication or disclosure of this information is strictly prohibited unless expressly authorized by the CCIA.

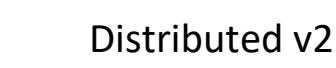

#### CLTS User Guide

### **Same for All Tags** and **Not Same for All Tags Step 2**.

The following information is required for this event: **Event Date:** select the date the tags were shipped from the pop-out calendar.

**Source Account:** Your account name and number will appear automatically. **Destination Account:** Select **Search** to find the account ID of the destination account the tags were sold to.

#### Optional:

AGENCY

**Reference Number**: Enter the purchase order number, or other reference number for the event.

**Comment**: Enter any other pertinent details about the event, such as tracking information.

Once all your information has been entered, confirm it is correct, then click **Apply to All** (Not same for all tags) OR **Next** (Same for all tags).

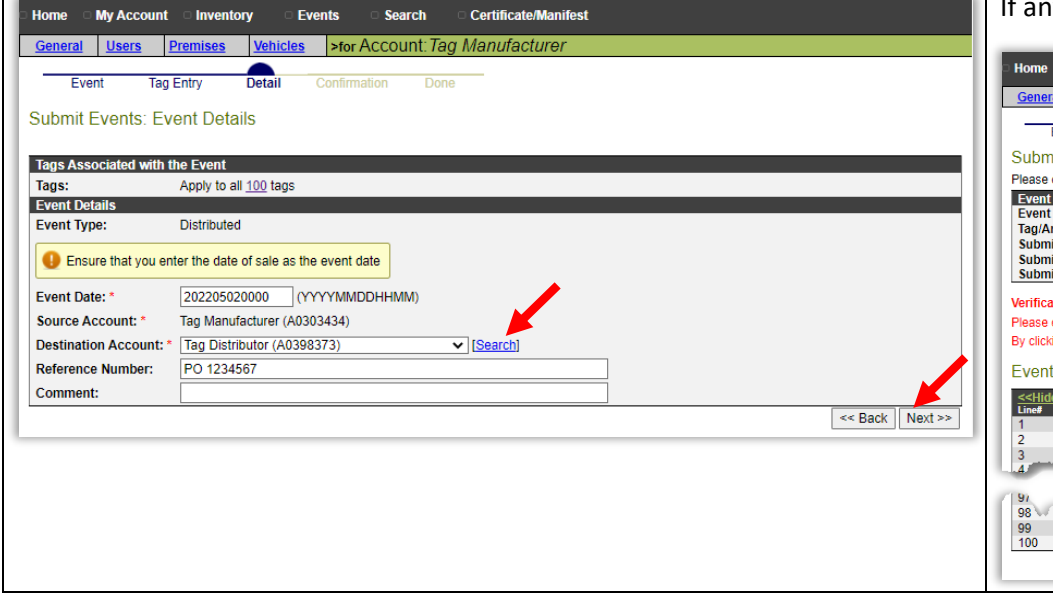

**Not Same for All Tags Step 3**: If entering individual information, once you click **Apply to All** you will return to the **tag/indicator list**. Repeat Steps 1 and 2 until all tags/indicators have a **Complete** status, then click **Next.**

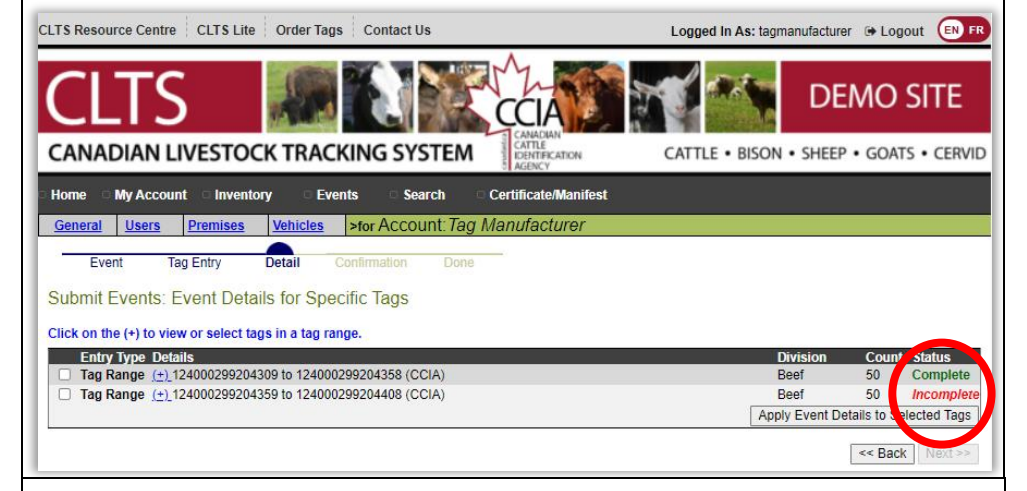

Review and confirm the event details, if correct, click **Confirm and Submit**. If anything needs changing, click **Back** to make them.

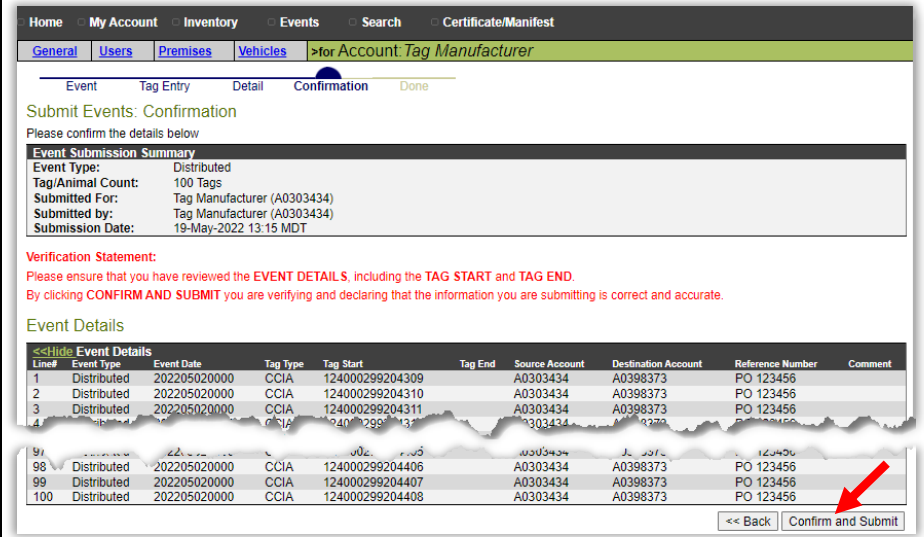

This information is provided for reference purposes only and was accurate at the time of publication. The Canadian Cattle Identification Agency (CCIA) is not responsible for any reliance on this information. Any distribution, duplication or disclosure of this information is strictly prohibited unless expressly authorized by the CCIA.

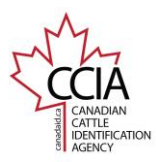

# Distributed v2

CLTS User Guide

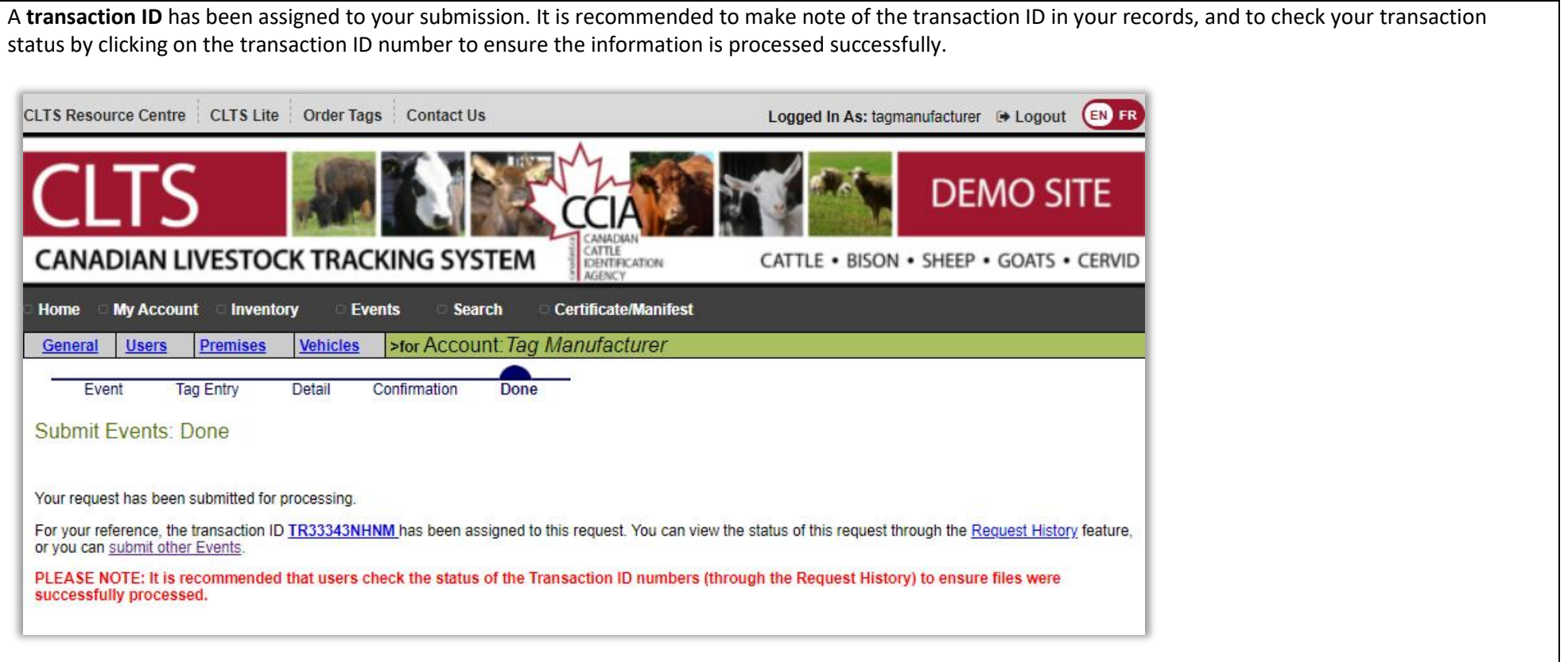

For more CLTS database user guides, visit **[support.canadaid.ca](http://support.canadaid.ca/)**